# **3CX Phone Configuration Guides**

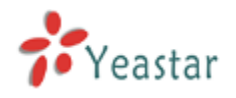

[Register 3CX Phone on Windows](#page-1-0)

[Register 3CX Phone on Android or iOS devices](#page-2-0)

3CX Phone can be used with MyPBX. It means that you can register MyPBX extension on 3CX Phone of your Windows, Android or iOS devices. Please follow the steps to register your extension.

# <span id="page-1-0"></span>**Register 3CX Phone on Windows**

Step1. Download [\(http://www.3cx.com/downloads/3CXPhone6.msi\)](http://www.3cx.com/downloads/3CXPhone6.msi) and install 3CX Phone on your Windows PC and launch 3CX Phone. Click 'Create a profile' on the popup window and click 'New' to add new SIP accounts.

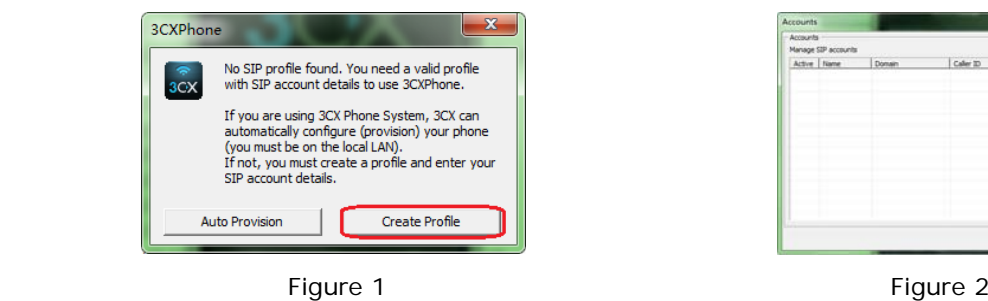

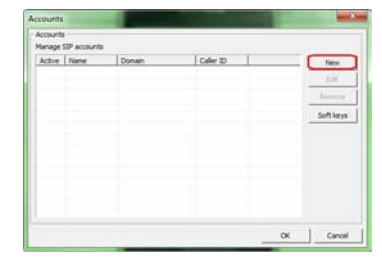

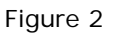

Step 2. Enter MyPBX extension register information and click 'OK'. The status will show 'on hook' on 3CX Phone (Please make sure your device Wi-Fi is connected).

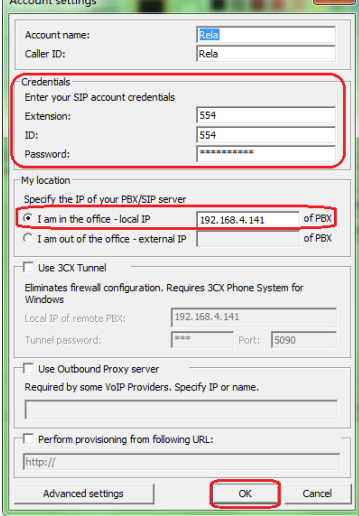

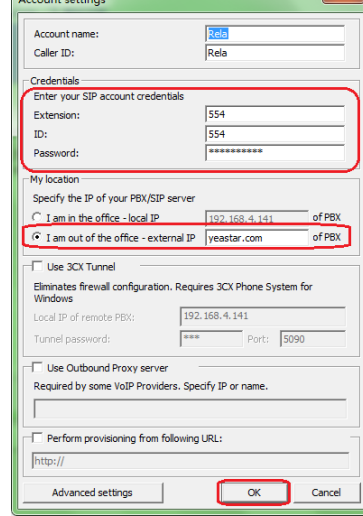

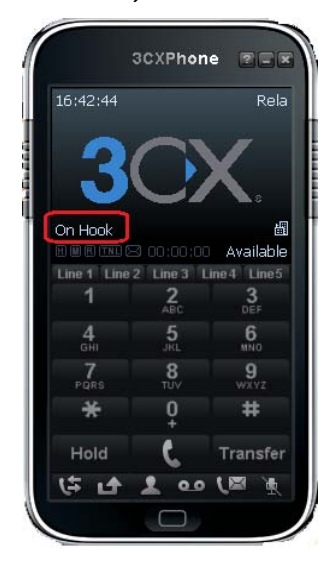

Figure 3 Register locally Figure 4 Register remotely Figure 5 Register successfully

Account name & Caller ID: you can customize the fields.

## **Credentials**

Extensions: Fill in the extension number which you have created on MyPBX.

ID: The same as the extension number.

Password: Password you set for this extension on MyPBX.

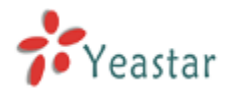

## **My Location**

Choose 'I am in the office' and fill in MyPBX local IP here if you are registering locally. Choose 'I am out of the office' and fill in MyPBX public IP or domain if you are registering remotely. Please refer to this link for the settings of register MyPBX remote extensions: <http://www.yeastar.com/download/Register-To-MyPBX-Remotely.pdf>

# <span id="page-2-0"></span>**Register 3CX Phone on Android or iOS devices**

Step1. Download (From App Store or Google Play) and install 3CX Phone on Android or iOS devices and launch 3CX Phone. Click 'Create a profile' on the popup window and enter in MyPBX extension register information(Please make sure your device Wi-Fi is connected).

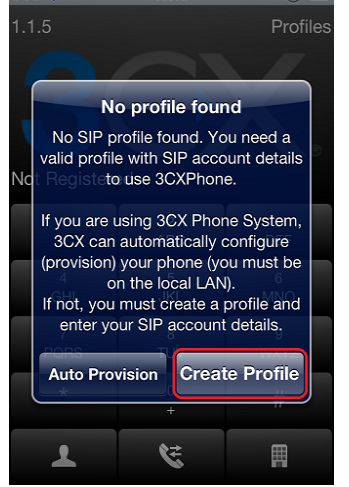

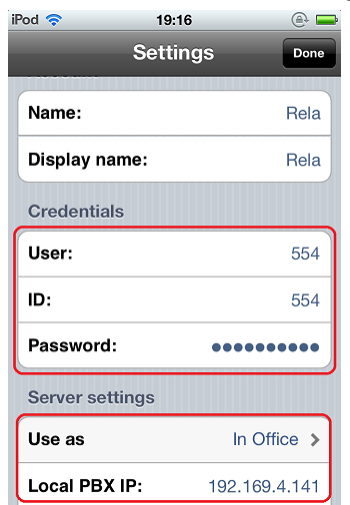

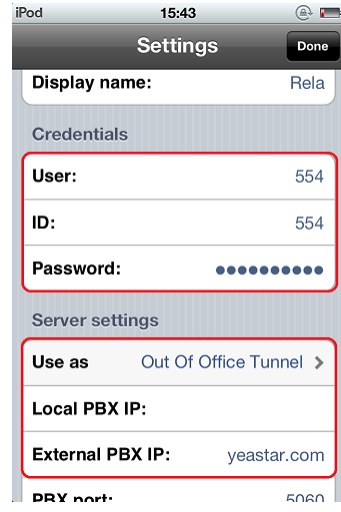

Figure 6 **Figure 7 Register locally** Figure 8 Register remotely

Name & Display name: you can customize the fields.

#### **Credentials**

User: Fill in the extension number which you have created on MyPBX.

ID: The same as the extension number.

Password: Password you set for this extension on MyPBX.

#### **Server settings**

Use as 'In Office' and fill in MyPBX local IP here if you are registering locally.

Use as 'Out Of Office Tunnel' and fill in MyPBX public IP or domain if you are registering remotely. Please refer to this link for the settings of register MyPBX remote extensions: <http://www.yeastar.com/download/Register-To-MyPBX-Remotely.pdf>

Step2. When done, the status will show 'on hook' on 3CX Phone. You can make and receive calls with 3CX Phone then.

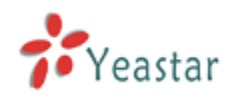

## **3CX Phone Configuration Guides**

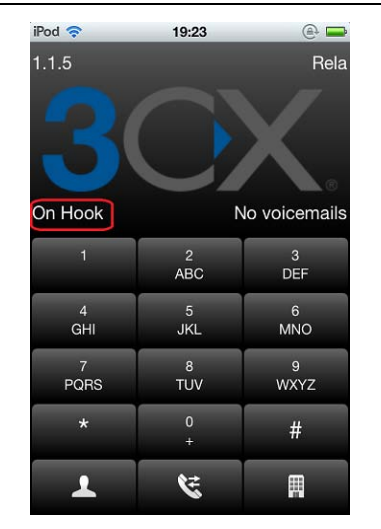

Figure 9 Register successfully Figure 10 Receiving a call

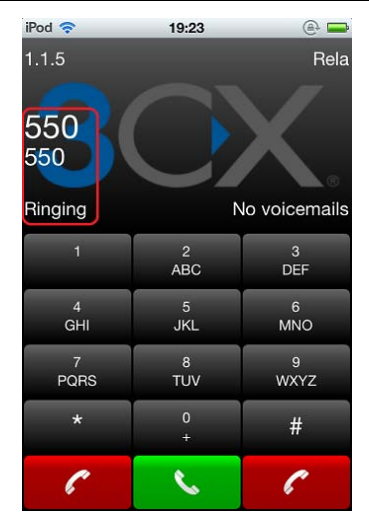